## **ECCIMS ADJUSTMENTS**

## **Description:**

Once a Placement has billed in ECCIMS, users are unable to make changes to it or the Eligibility Record. The Adjustment Functions must be used to make such corrections.

Three Adjustment Types are:

- **End date Adjustments:** This is used to change the End Date to a period for which the placement was already billed. Example: In March, you discovered that a child moved from Infant to toddler in January but the change was not made in eCCIMS. The placement end date can only be changed by an adjustment. The adjustment will deduct billing for the days after the new end date. In this case, a new placement must be entered for Toddler and attendance/billing completed for January and February.
- **Void Placement Adjustment:** This is used when a billed placement was incorrect from the start date. Example: In March you discovered that the Preschool Child was mistakenly placed as an Infant (the wrong contract line was selected and the messages were ignored; Or a child was enrolled at the wrong Location of Care; or the parent fee was incorrect because the Eligibility Record has the wrong Income.
- **Transportation Adjustment:** This adjustment is used to add or remove transportation for a placement when Transportation was or was not indicated and it has billed.

Instructions for each Adjustment Type are on the following pages. Note that in some cases, it takes two steps to complete the correction, an adjustment to debit the wrong payment amount, followed by a new placement with the corrected detail that must be re‐billed.

When a change needs to be made on a placement back to a date that has already been billed, an Edit Date Adjustment must be done.

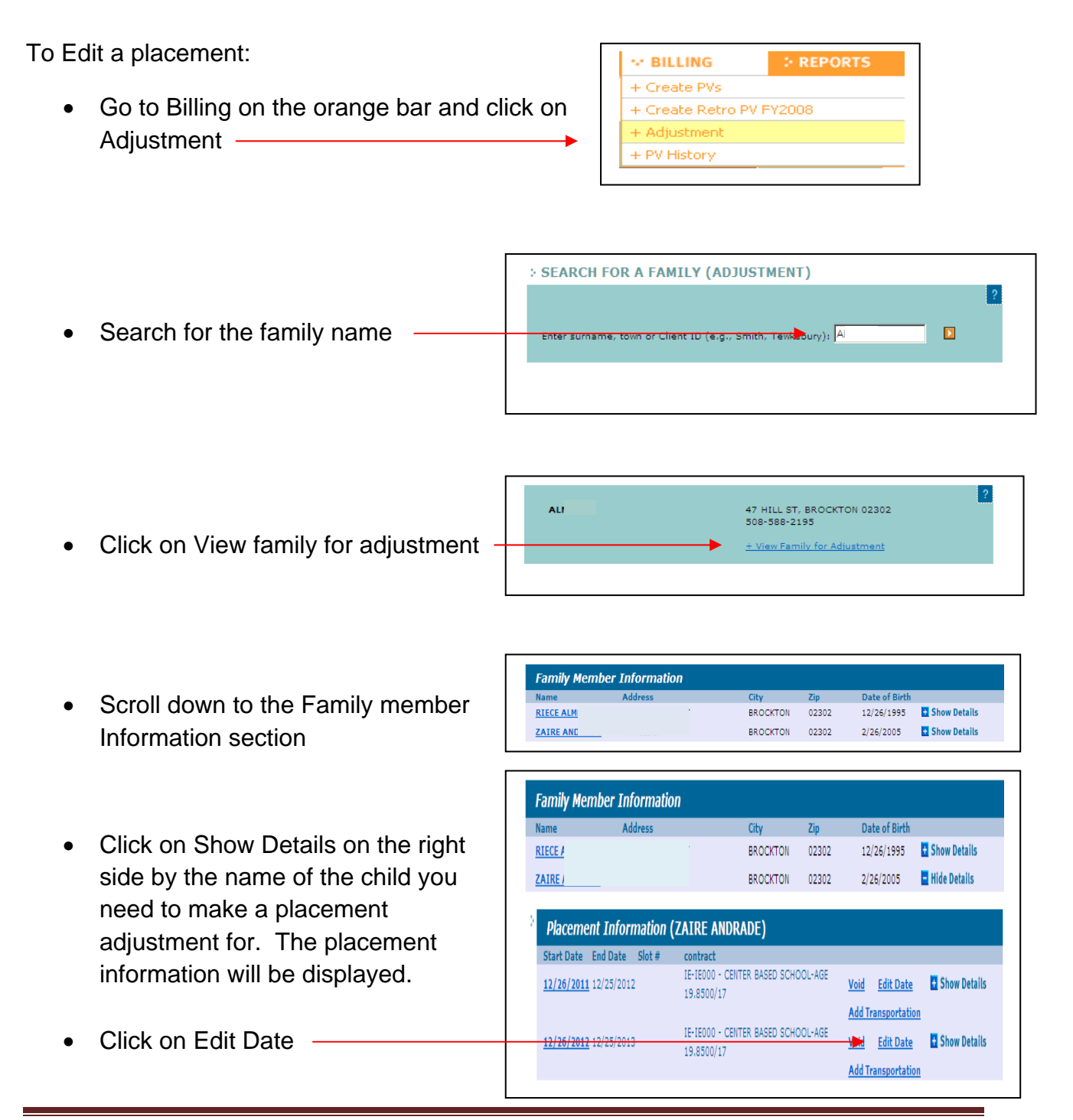

**JEARLH FUR A : ADJUST PLACEMENT INFORMATION** Family **Y** Enter name and town or client ID (e.g., Jane Smith, Tewksbury) Placement information for ZAIRE AN E. \* indicate all required fields. This will open the placement screen  $\overline{\phantom{a}}$ Placement Information (Last billed Service month - 12/2012) **FAMILY DATA** \* Eligibility Records  $\overline{\phantom{a}}$ \* Contract  $\mathbf{R}$ \* Contract Line CENTER BASED SCHOOL-AGE 19.8500/17 (09/01/2009 - 06/30/2013 - $\overline{2}$ \* Flex Pool  $\overline{\phantom{a}}$ Change the end date of the **Waitlist Co Family Members** \* Transportation  $\overline{\phantom{a}}$ placement . \* Start Date \* End Date  $12 \cdot 25 \cdot 2013$  $12 \cdot 26 \cdot 2012$ **Family Members** Termination  $\blacksquare$  Termination MARIA AL RIECE AL Notice Date TП **Termination Date FIFI** ZAIRE AM ÷. **Termination Cod** Add Family Member Branch  $\overline{\mathbf{v}}$ **PLACEMENT HISTORY** \* Location of Care Classroo  $\overline{\mathbf{v}}$ 14 records Start End \* Enrolled Order  $\overline{z}$ 12/10/2007 3/7/2008 \* Status SchoolAge **V** 3/10/2008 3/9/2009 Intermittent Care  $3/10/2009$  $8/31/2009$  $\frac{sum}{\Box}$ Mon $\overline{\nabla}$ Tue<br>| Wed<br>| Thu<br>I⊠ Fri<br>|7  $\overline{\Gamma}$  $\blacksquare$ **WAITING LIST HISTORY** Hours<br> $\sqrt{\frac{1}{2}}$  $\boxed{4 \mid \boxed{2}}$  $\boxed{4-\underline{w}}$  $4 - 2$  $4$  $\boxed{4-\underline{w}}$  $\Box$ End  $$1.38$  $$1.38$  $$1.38$  $$1.38$  $$1.38$ Г  $\blacksquare$ Save changes Save Changes

When an edit date adjustment is done, changing the end date to sometime within the month, the total reimbursement received for that month will show as a negative on payment voucher. New attendance will need to be entered for the provider to receive the appropriate reimbursement for the month.

For example: A placement was dated 12/26/2012 – 12/25/2013.

The billing for December 2012 was submitted and provider was reimbursed for 4 days

An edit date adjustment was done changing the end date of the placement to 12/27/2012

Payment Voucher for Feb 2013 has a Dec 2012 line with ‐4 days previous reimbursement)

Payment voucher for Feb 2013 also has a Dec

2012 line with +2 days that the provider entered for new reimbursement

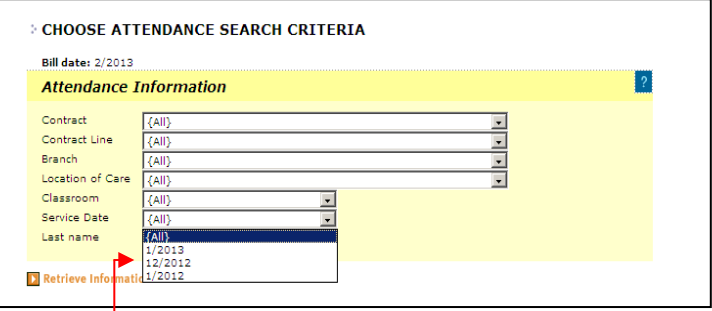

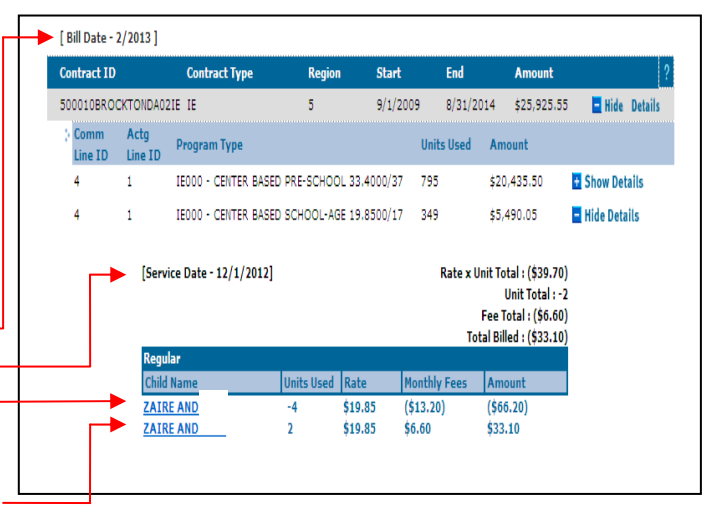

**Type** 

Type

 $\underline{\mathsf{c}}$ 

 $\epsilon$ 

When a placement's start dates is incorrect and the placement has already been billed, a *Void Placement* Adjustment must be done. *This adjustment deducts all payments for the Placement in the next billing cycle.* Add the corrected placement to offset.

**E-REPORTS**  $\leq$  BILLING + Create PVs To Void a placement: + Create Retro PV FY2008 + Adjustment • Go to Billing on the orange bar and click on + PV History **Adjustment** 

**ALDEN** 

• Search for the family name

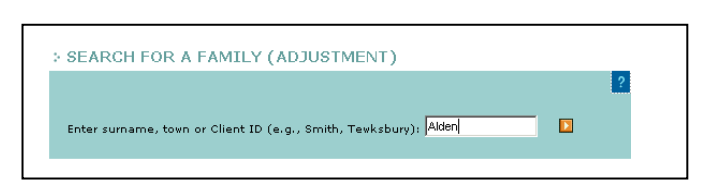

• Click on View family for adjustment

• Scroll down to the Family member

Information section

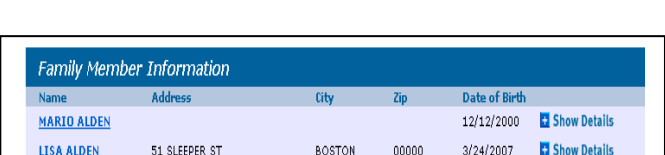

51 SLEEPER ST, BOSTON 00000<br>617-323-2323 + View Family for Adjustment

- Click on Show Details on the right side by the name of the child you need to make a placement adjustment for. The placement information will be displayed.
- Click on Void ·

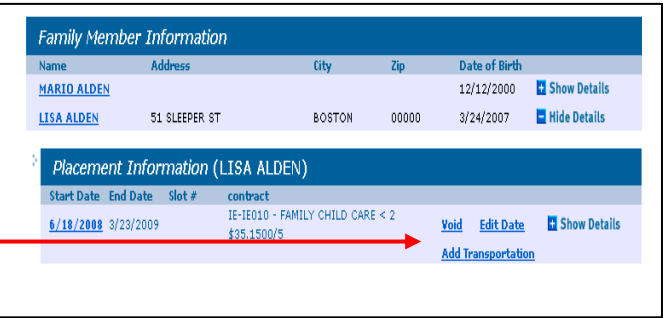

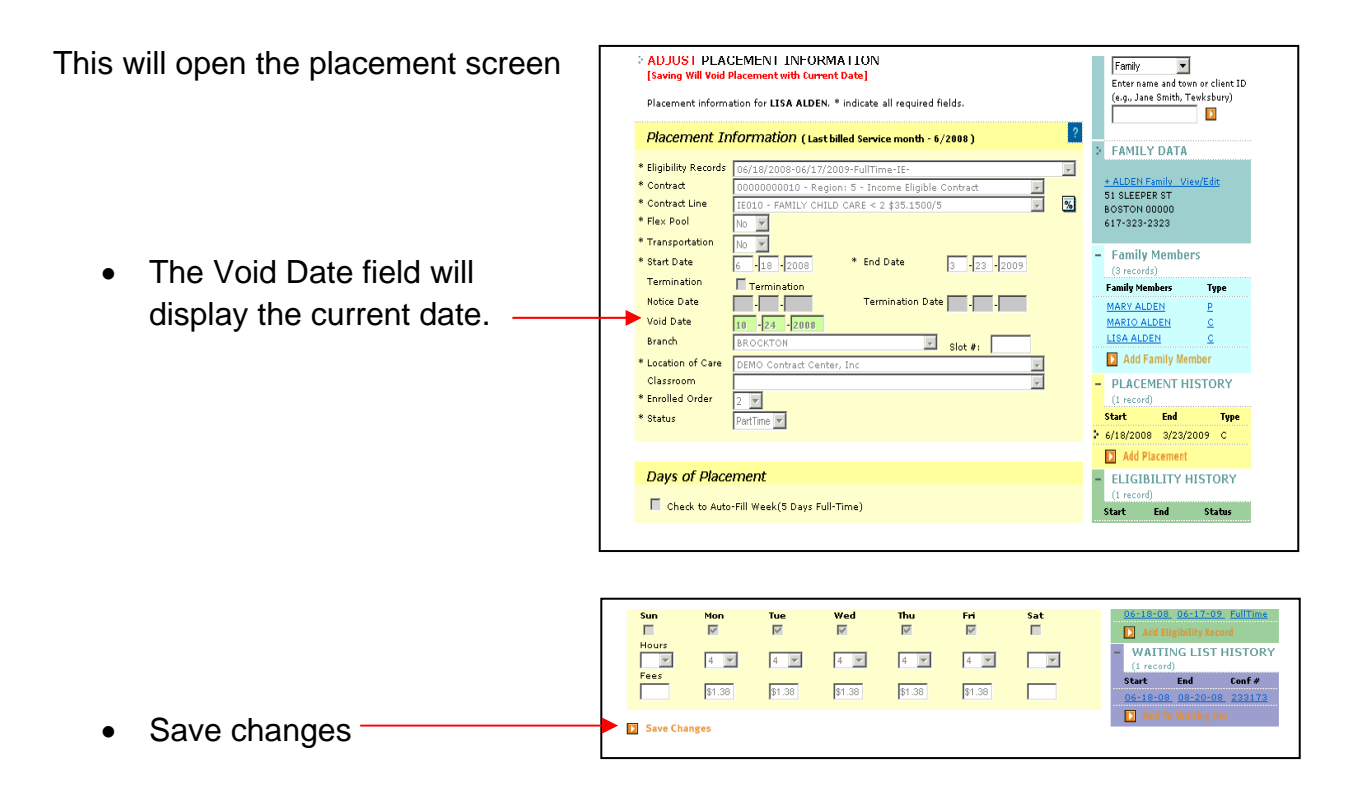

## *This adjustment deducts all payments for the Placement in the next billing cycle.*

Remember to add the corrected placement and re-bill by for the previous service months (complete attendance) when appropriate.

To change or correct the number of days reimbursed for transportation, a *Transportation Adjustment* must be done.

To do a transportation adjustment:

- $\therefore$  REPORTS  $\sim$  BILLING • Go to Billing on the orange bar and click on + Create PVs Adjustment -+ Create Retro PV FY2008 + Adjustment + PV History **> SEARCH FOR A FAMILY (ADJUSTMENT)**  $\boxed{2}$ Search for the family name Enter surname, town or Client ID (e.g., Smith, Tewksbury): Alden  $\blacksquare$
- Click on View family for adjustment

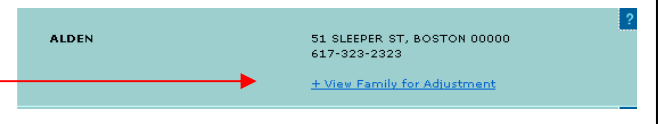

• Scroll down to the Family member Information section

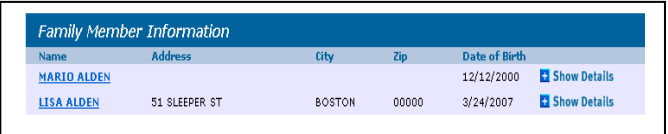

• Click on Show Details on the right side by the name of the child you need to make a placement adjustment for. The placement information will be displayed.

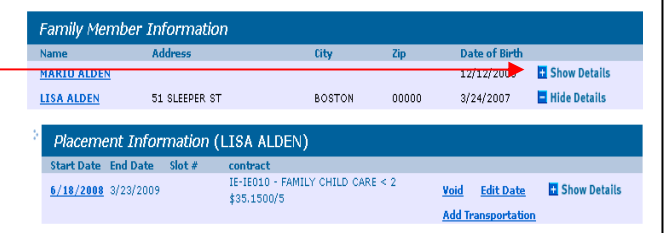

• Click on Show Details again. The transportation information will be displayed. Click on Edit Transportation for you month you need to change the transportation.

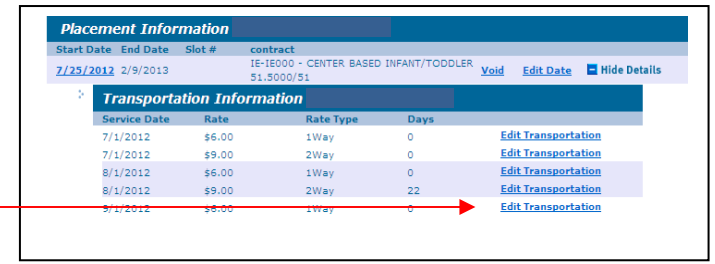

Program Line: IE000 - CENTER BASED INFANT/TODDLER 51.5000/51

Transportation Details  $\sqrt{0}$  x \$6.00(1Way)  $\sqrt{22}$  x \$9.00(2Way)

Wed:1 Thu:2 Fri:3 Sat:4<br> $\boxed{F}$   $\boxed{v}$   $\boxed{F}$   $\boxed{v}$   $\boxed{F}$ 

Total Units

 $F(18, \text{UC}; 0$ 

 $\begin{array}{cc} \text{X:0} & \text{UF:0} \\ \text{VF:0} & \text{EF:5} \end{array}$  $ACF:0$ 

- The attendance screen will be displayed. Enter the correct number of transportation days that should be reimbursed. Save Attendance -
	- Save Attendance

Start Date: 7/25/2012

State Date: 2/9/2013<br>Status: Full Time<br>Bill Status: Billed

 $Slot \#t$ 

• When the billing is done the PV will show a negative amount the incorrect days that were billed and a positive amount for the correct days being added.

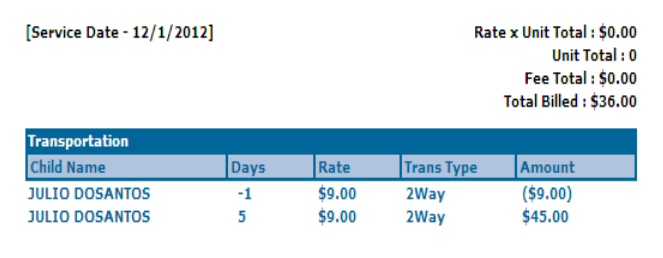